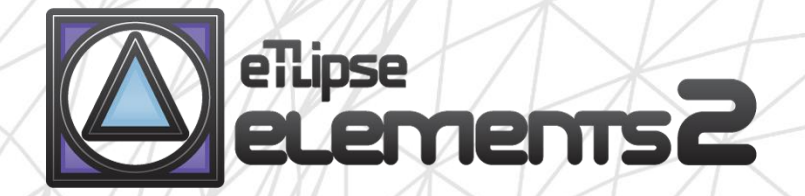

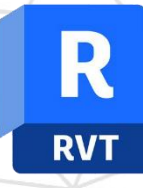

# TL FILTER manual (PT-BR)

abril 14, 2024

eTLipse - Computação, Engenharia e Responsabilidade Social Ltda. www.etlipse.com | info@etlipse.com

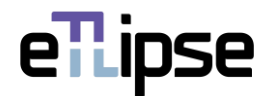

### **TL ELEMENTS: FILTER – FERRAMENTA DE COLETA \\ MANUAL**

TL FILTER é uma ferramenta para filtragem de elementos do Revit por Categoria, Família, Tipo e/ou valores de Parâmetro. Podemos usar vários filtros e escolher entre os operadores "e"/"ou" para combinação de filtros de parâmetro. As ferramentas de visualização integradas padrão TL Elements também estão disponíveis para melhorar este fluxo de trabalho.

Este é um manual para você começar no básico do comando. Por favor, tenha em mente que, além deste e de qualquer outro material de suporte, o TL Elements também fornece dicas de ferramentas úteis com descrições de recursos que você pode invocar passando o mouse sobre os botões do aplicativo.

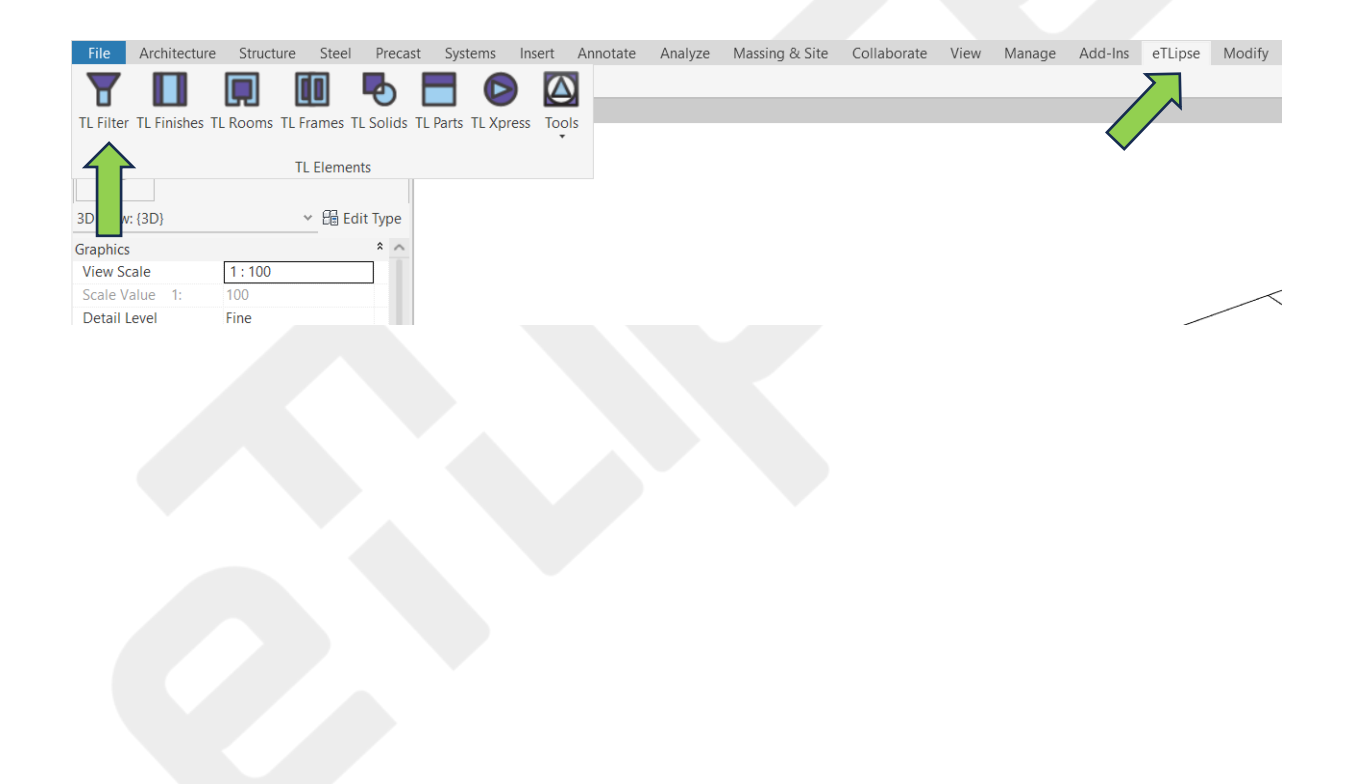

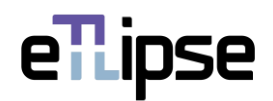

# **SUMÁRIO**

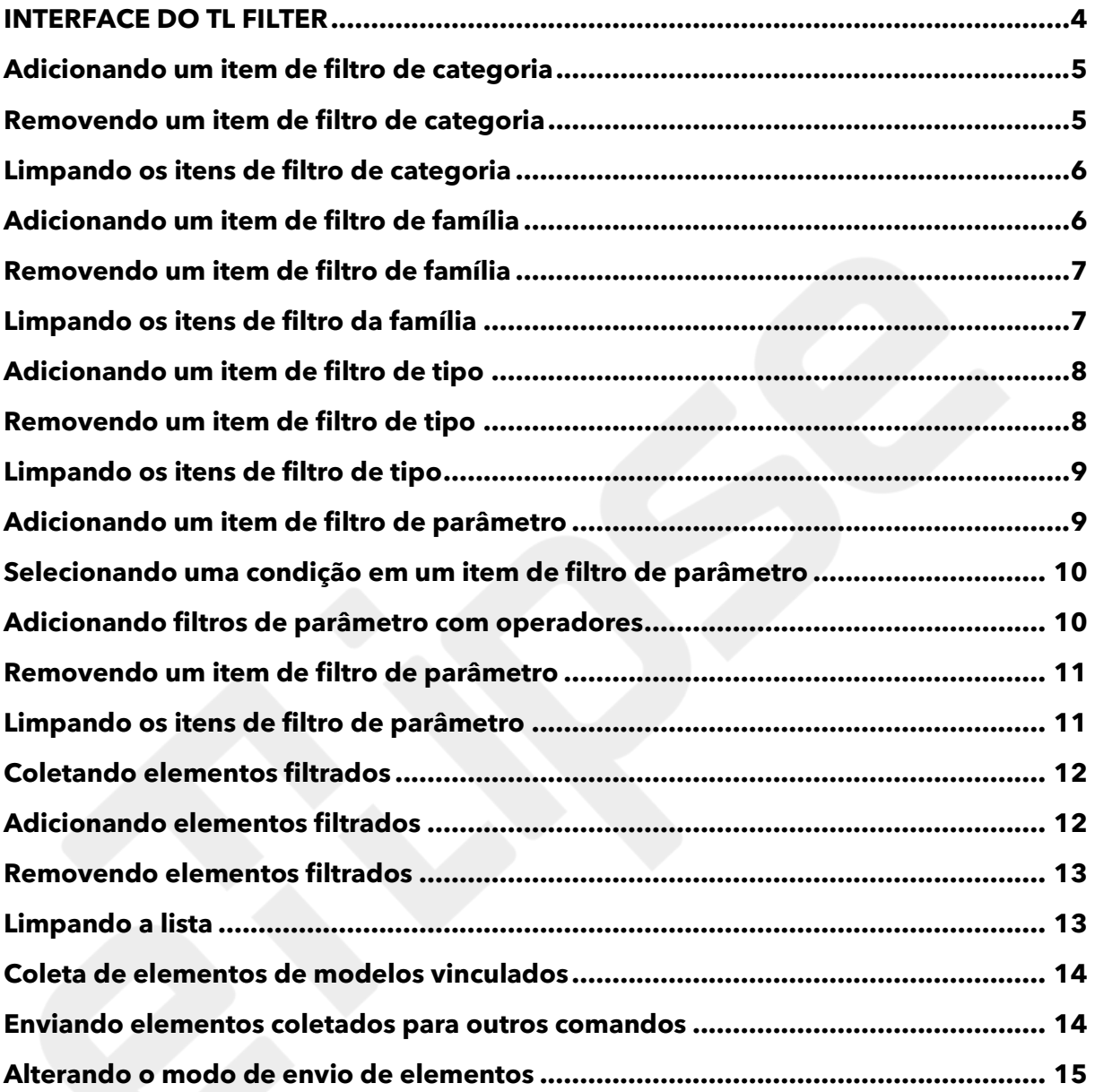

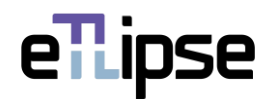

#### <span id="page-3-0"></span>**INTERFACE DO TL FILTER**

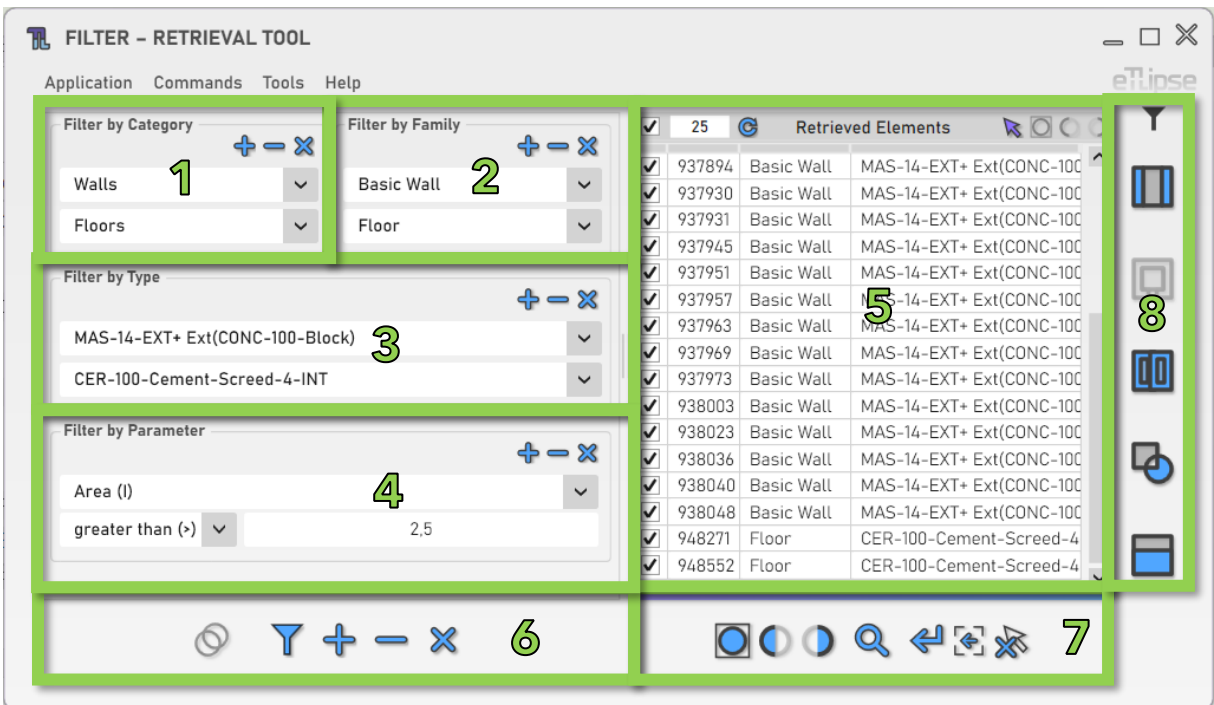

Como podemos ver na imagem, a interface de usuário do TL Filter fornece:

- 1. Um grupo de filtros por Categoria.
- 2. Um grupo de filtros por Família.
- 3. Um grupo de filtros por Tipo.
- 4. Um grupo de filtros por Parâmetros.
- 5. Uma lista dos elementos filtrados (Lista de Elementos Coletados).
- 6. Um conjunto de ferramentas para filtragem de elementos (para preencher a Lista de Elementos Coletados).
- 7. Um conjunto de ferramentas de visualização.
- 8. Um conjunto de botões para enviar os elementos filtrados para outros comandos do aplicativo.

Para saber como usar os controles em listas e as ferramentas de visualização, consulte os guias "TL List" e "TL Visualization Tools".

Todas as caixas de texto numéricas na interface assumirão valores nas unidades atualmente definidas para o tipo do parâmetro selecionado no projeto ativo.

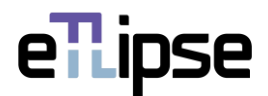

#### <span id="page-4-0"></span>**Adicionando um item de filtro de categoria**

Para adicionar um filtro de categoria, você deve clicar no botão "Adicionar filtro por categoria". A categoria do filtro pode ser selecionada na caixa suspensa exibida. Vários filtros podem ser adicionados.

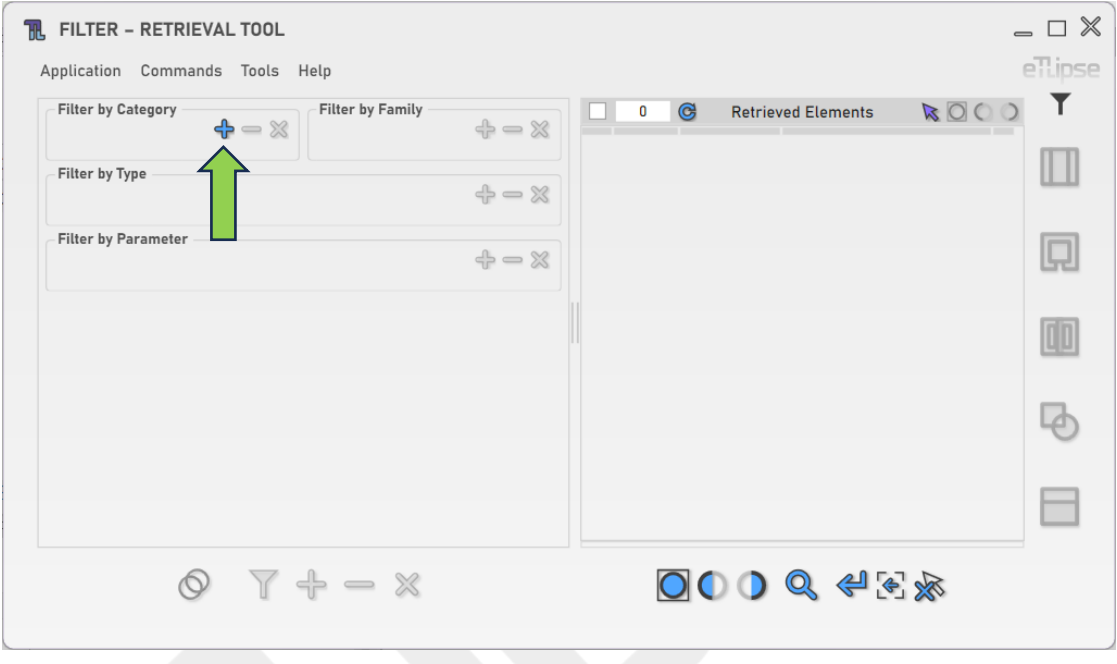

## <span id="page-4-1"></span>**Removendo um item de filtro de categoria**

Para remover o último filtro de categoria adicionado, você deve clicar no botão "Remover filtro por categoria".

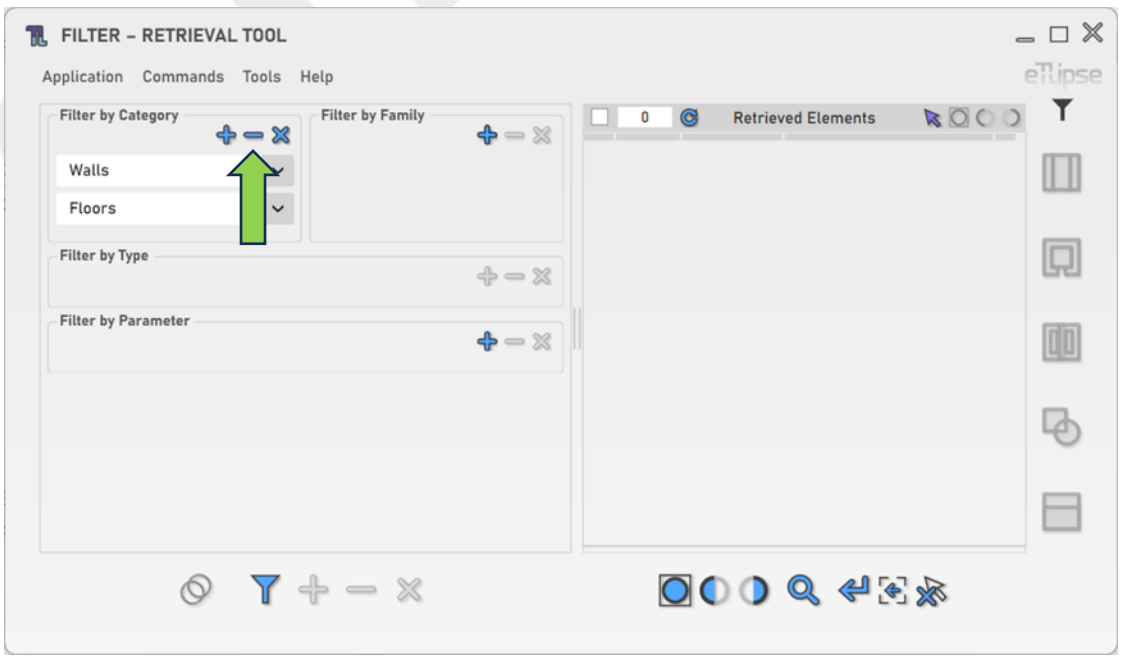

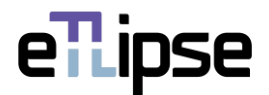

#### <span id="page-5-0"></span>**Limpando os itens de filtro de categoria**

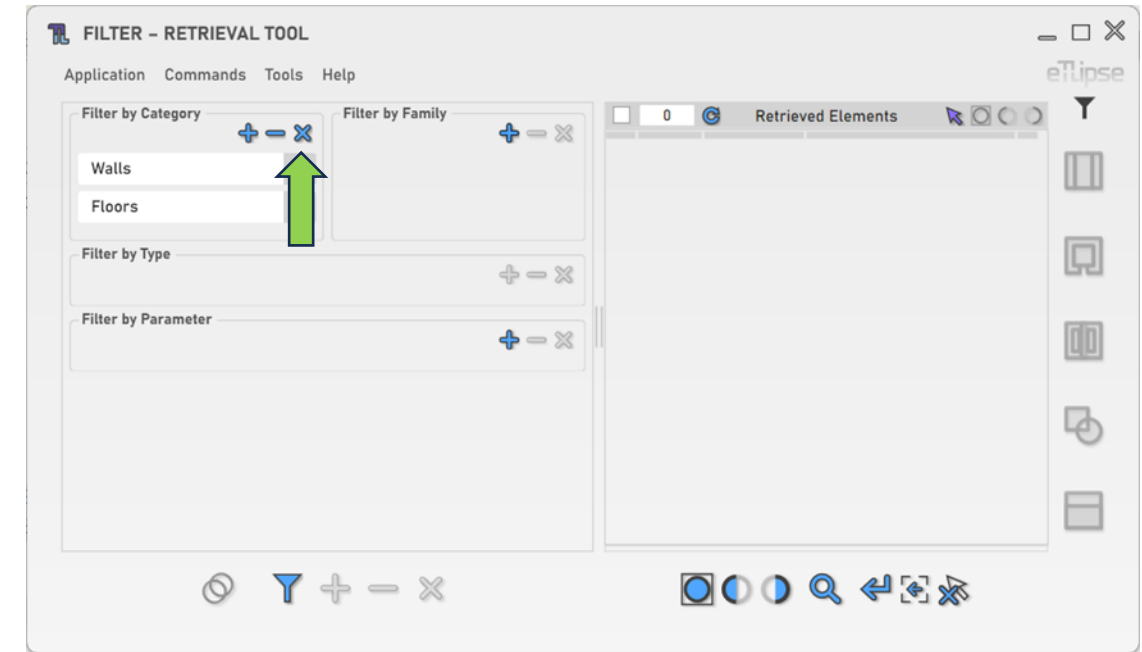

Para limpar todos os filtros de categoria, você deve clicar no botão "Limpar filtros".

#### <span id="page-5-1"></span>**Adicionando um item de filtro de família**

Para adicionar um filtro de família, você deve clicar no botão "Adicionar filtro por família". A família do filtro pode ser selecionada na caixa suspensa exibida. Vários filtros podem ser adicionados.

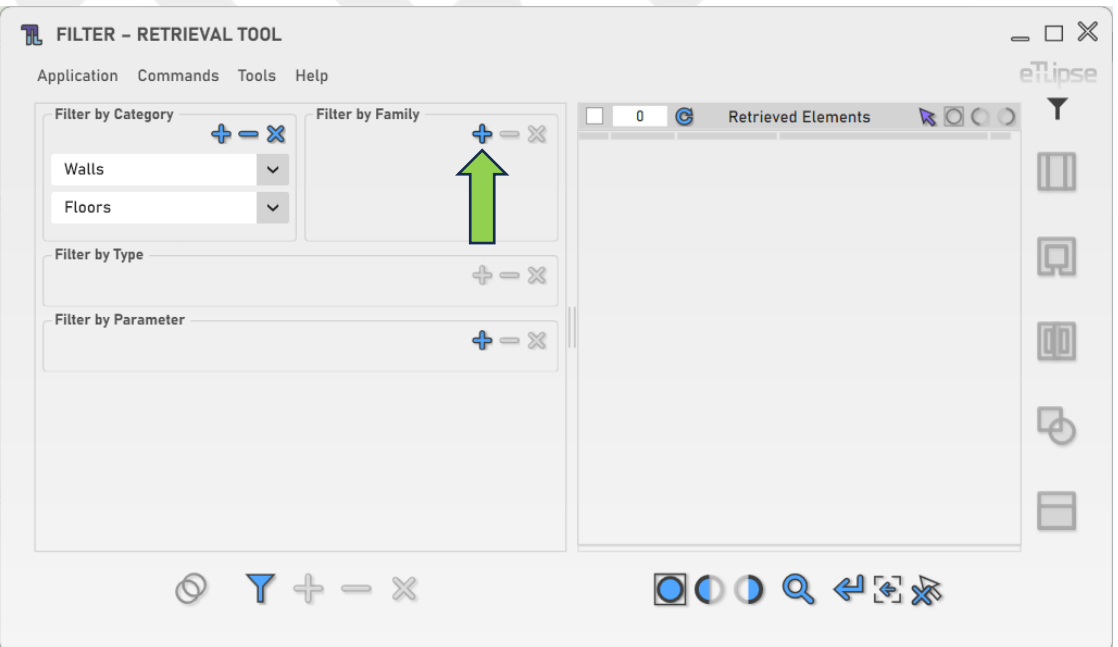

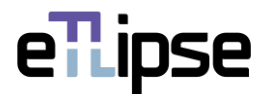

#### <span id="page-6-0"></span>**Removendo um item de filtro de família**

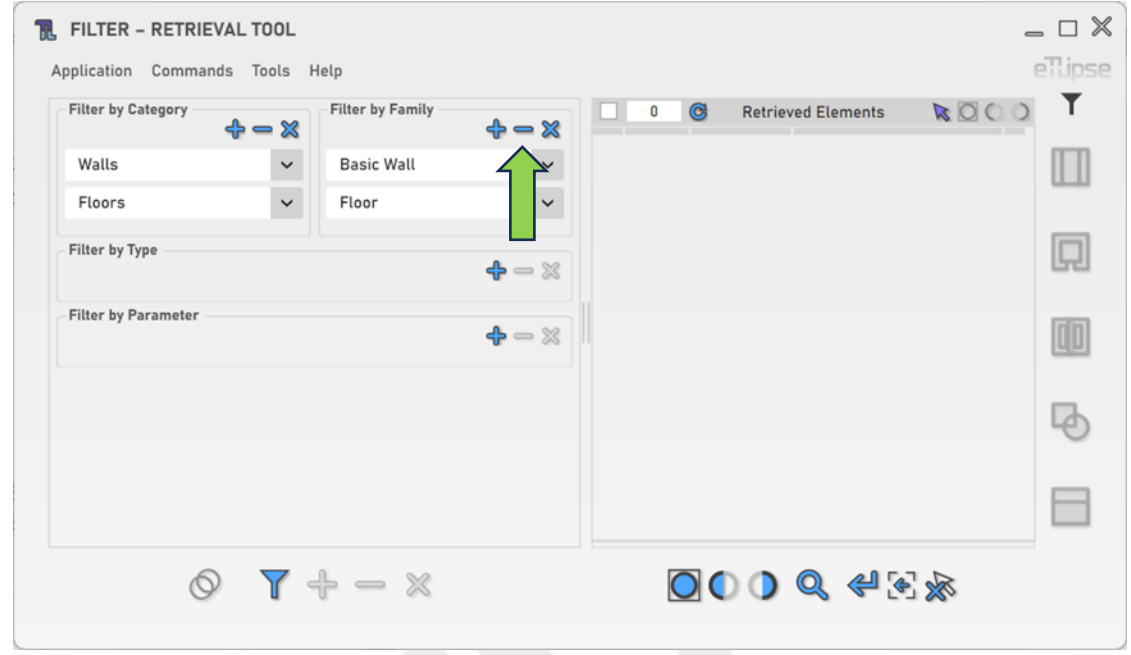

Para remover o último filtro de família adicionado, você deve clicar no botão "Remover filtro por família".

# <span id="page-6-1"></span>**Limpando os itens de filtro da família**

Para limpar todos os filtros da família, você deve clicar no botão "Limpar filtros".

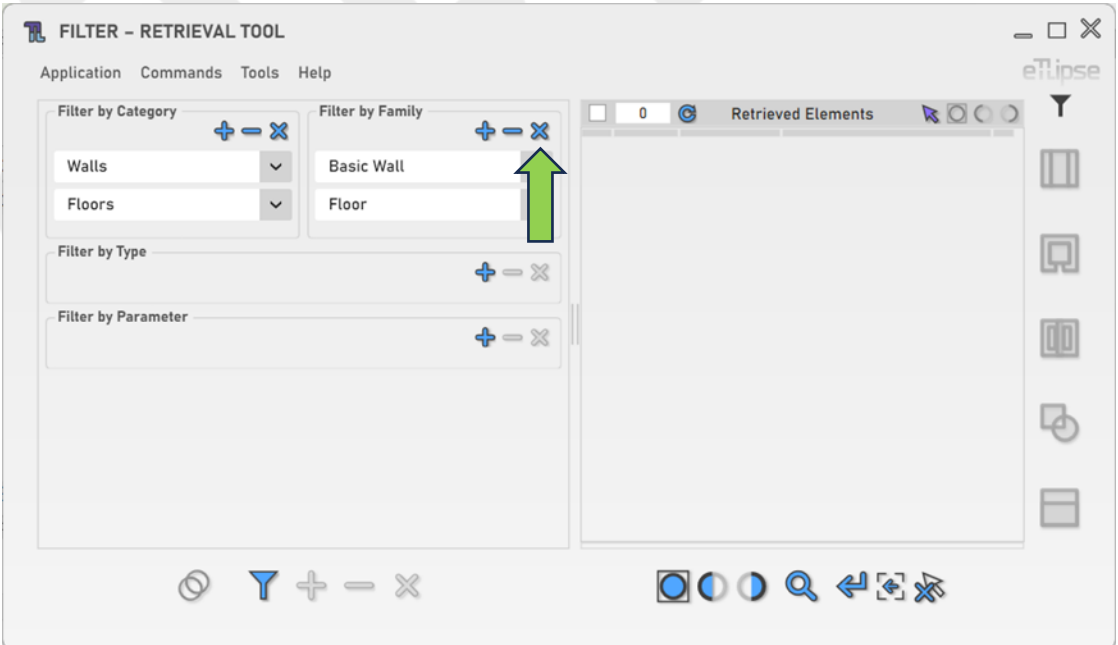

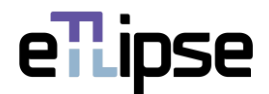

## <span id="page-7-0"></span>**Adicionando um item de filtro de tipo**

Para adicionar um filtro de tipo, você deve clicar no botão "Adicionar filtro por tipo". O tipo para o filtro pode ser selecionado na caixa suspensa exibida. Vários filtros podem ser adicionados.

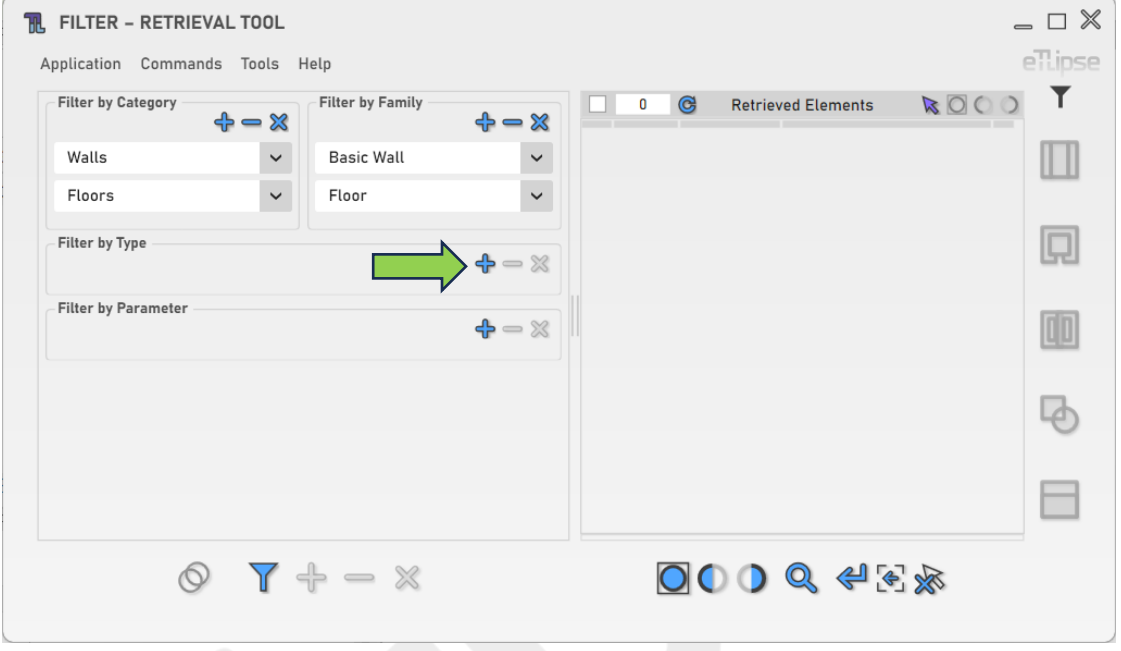

# <span id="page-7-1"></span>**Removendo um item de filtro de tipo**

Para remover o último filtro de tipo adicionado, você deve clicar no botão "Remover filtro por tipo".

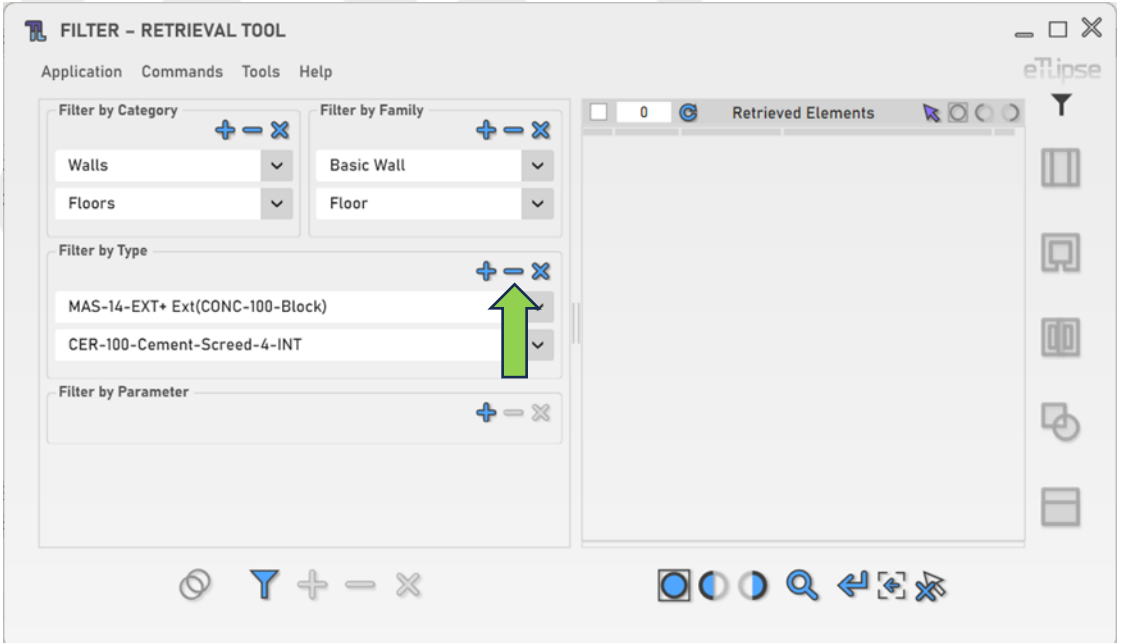

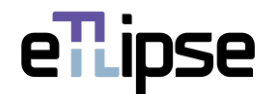

# <span id="page-8-0"></span>**Limpando os itens de filtro de tipo**

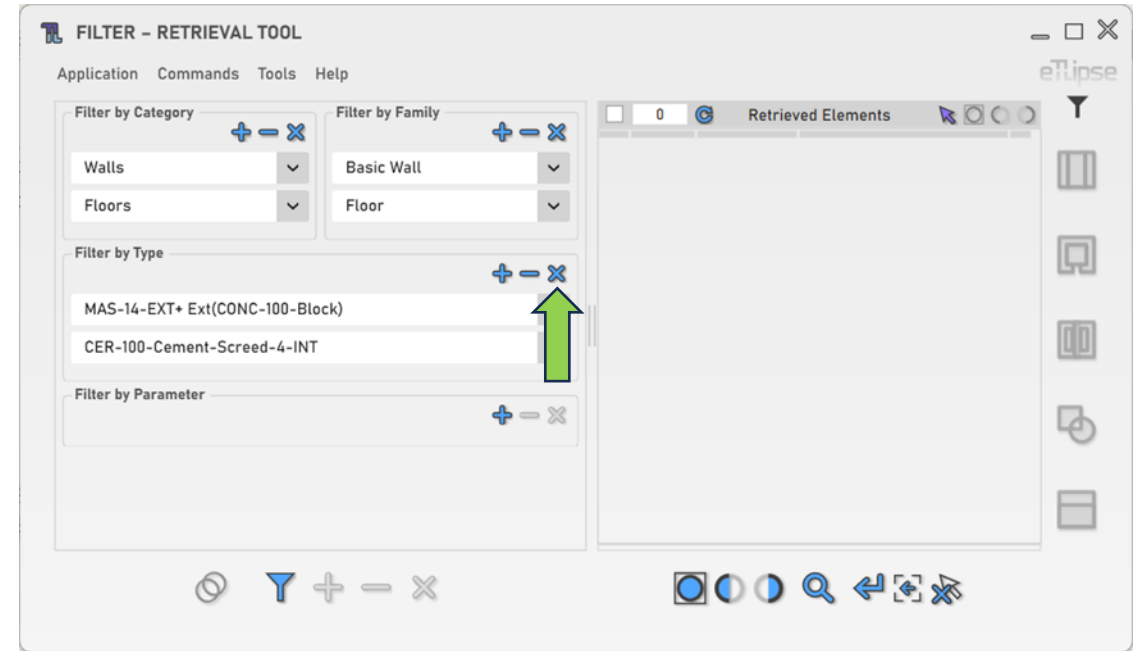

Para limpar todos os filtros de tipo, você deve clicar no botão "Limpar filtros".

#### <span id="page-8-1"></span>**Adicionando um item de filtro de parâmetro**

Para adicionar um filtro de parâmetro, você deve clicar no botão "Adicionar filtro por parâmetro". O parâmetro para o filtro pode ser selecionado na caixa suspensa exibida. Os parâmetros de instância mostrarão um rótulo "(I)" no final de seus nomes. Os parâmetros de tipo mostrarão um rótulo "(T)". Vários filtros podem ser adicionados.

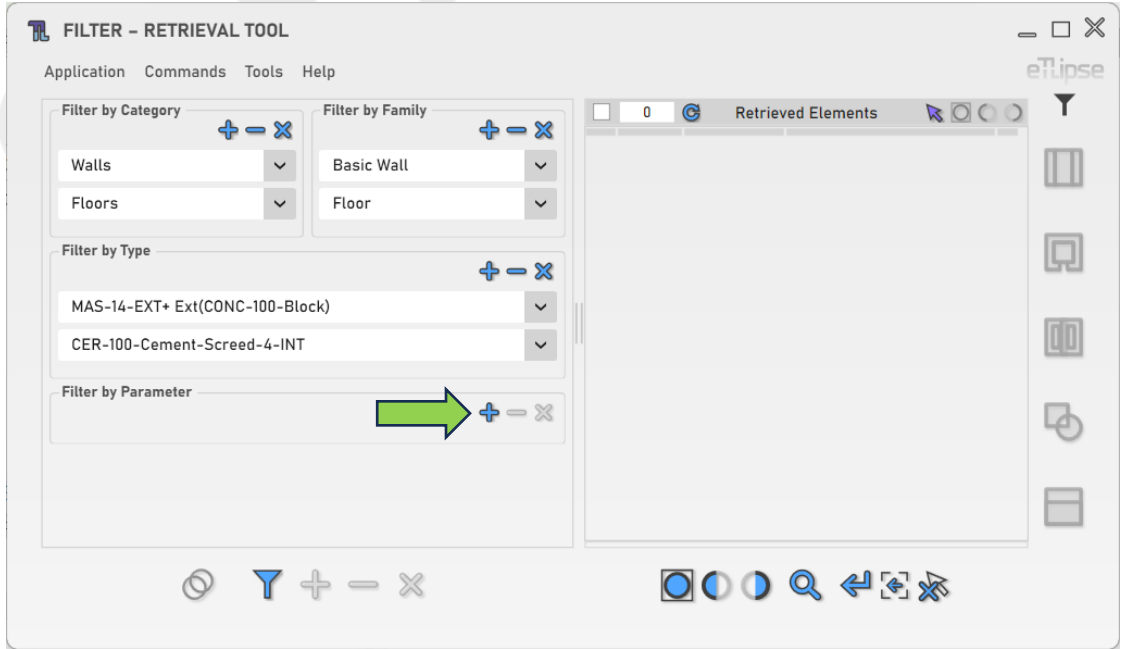

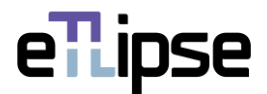

#### <span id="page-9-0"></span>**Selecionando uma condição em um item de filtro de parâmetro**

Os filtros de parâmetros requerem a definição de uma condição, essa condição pode ser definida na caixa suspensa indicada. O valor da condição escolhida deve ser inserido ou selecionado no campo à direita da caixa suspensa da condição. Se a condição for "igual a", o valor deve ser escolhido em uma caixa suspensa. Geralmente, em outros casos, o valor deve ser inserido em uma caixa de texto.

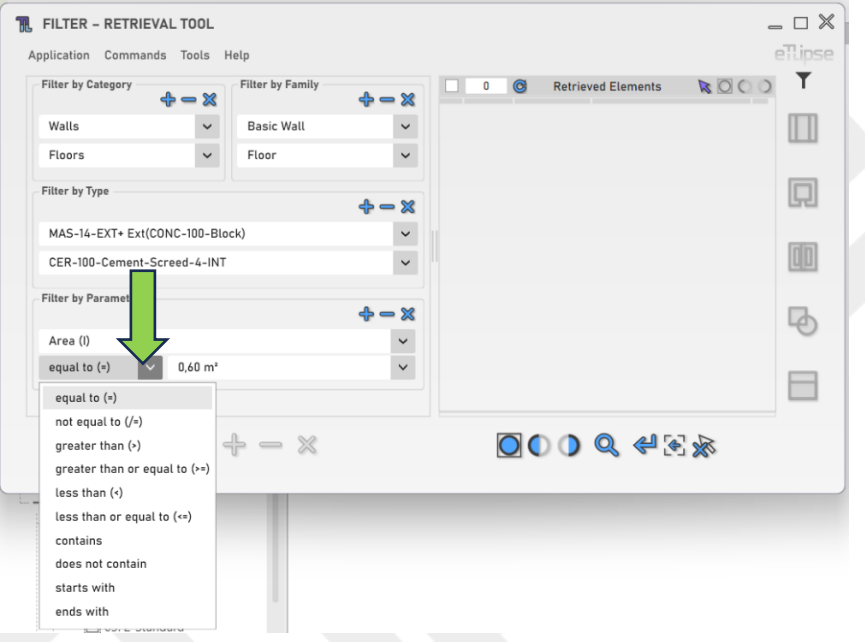

## <span id="page-9-1"></span>**Adicionando filtros de parâmetro com operadores**

Se vários filtros de parâmetro forem adicionados, um operador entre eles deverá ser definido. O operador "Ou" incluirá elementos que correspondam a qualquer um dos filtros. O operador "E" incluirá apenas os elementos que correspondem aos requisitos de ambos os filtros. Essa configuração pode ser definida nos botões indicados.

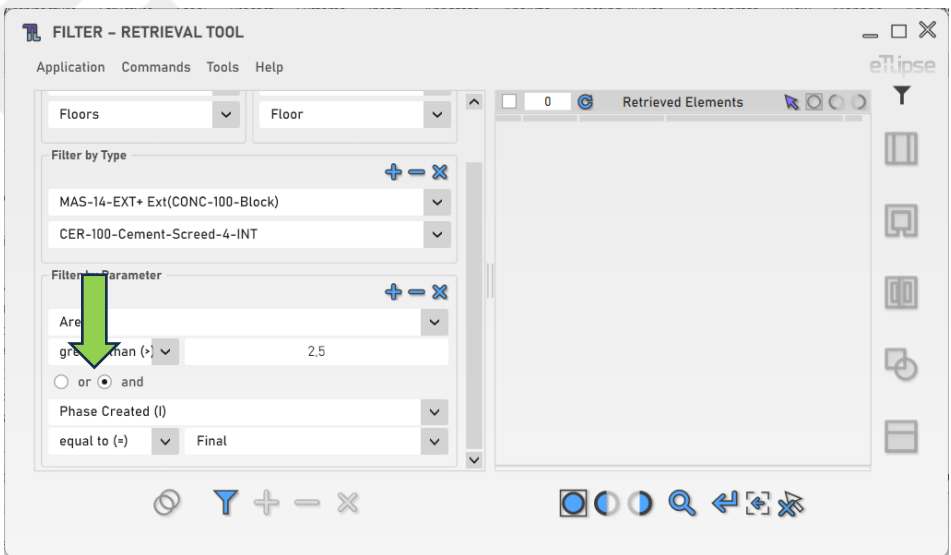

eTLipse - Computação, Engenharia e Responsabilidade Social Ltda. www.etlipse.com | info@etlipse.com

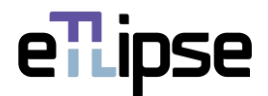

#### <span id="page-10-0"></span>**Removendo um item de filtro de parâmetro**

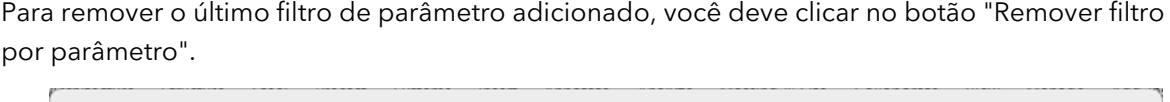

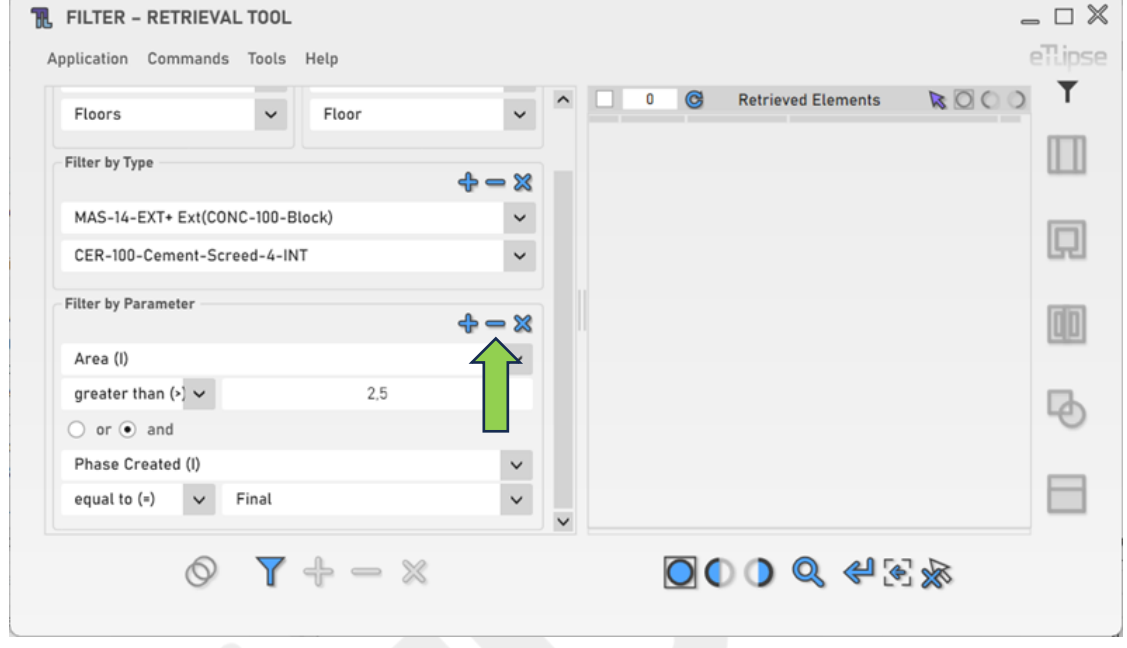

# <span id="page-10-1"></span>**Limpando os itens de filtro de parâmetro**

Para limpar todos os filtros de parâmetros, você deve clicar no botão "Limpar filtros".

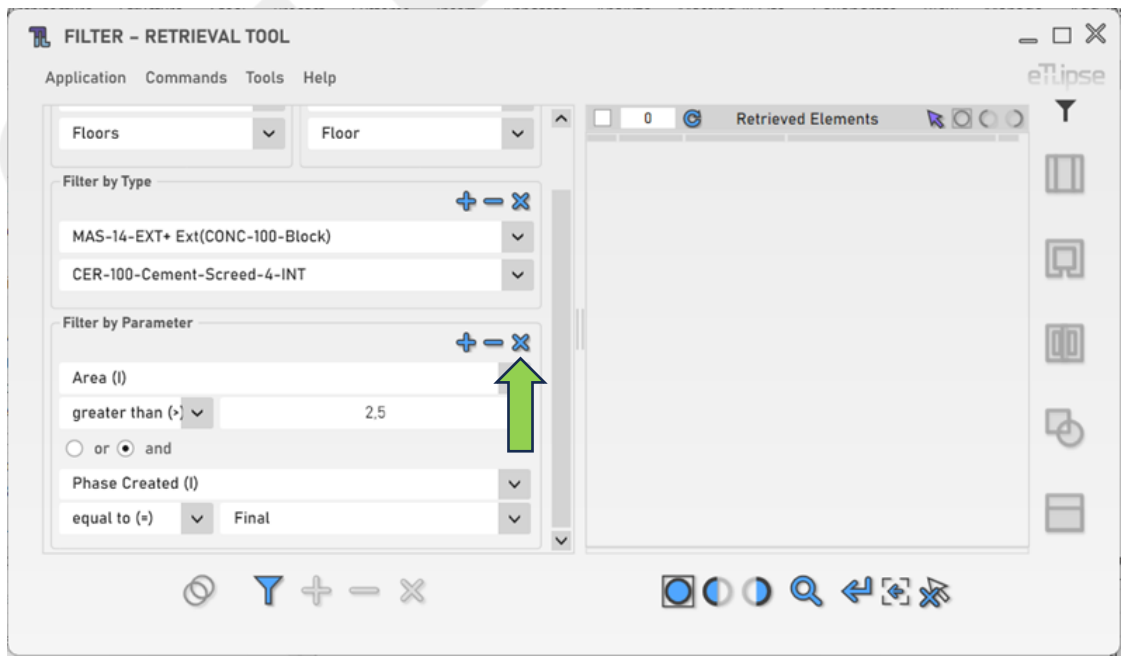

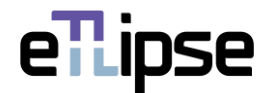

## <span id="page-11-0"></span>**Coletando elementos filtrados**

Para coletar os elementos que correspondem aos filtros fornecidos, você deve clicar no botão "Coletar elementos e sobrescrever lista".

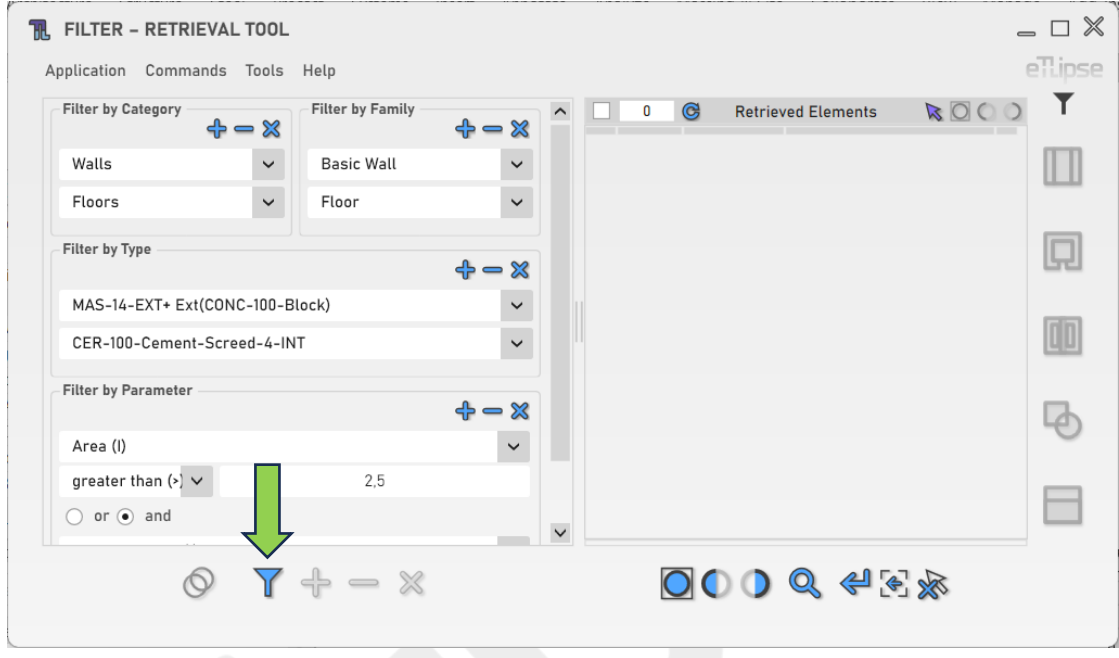

# <span id="page-11-1"></span>**Adicionando elementos filtrados**

Para adicionar elementos que correspondam a uma nova configuração de filtros à lista, você deve clicar no botão "Coletar elementos e adicionar à lista".

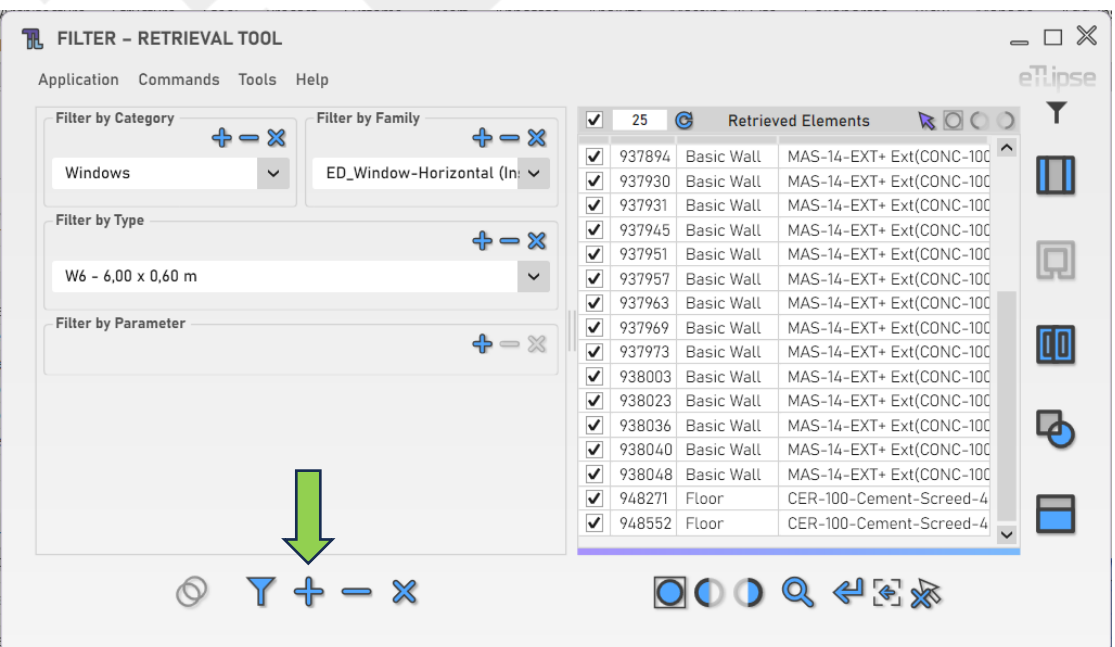

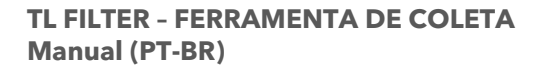

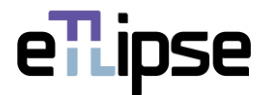

#### <span id="page-12-0"></span>**Removendo elementos filtrados**

Para remover elementos que correspondem a uma nova configuração de filtros da lista, você deve clicar no botão "Coletar elementos e remover da lista".

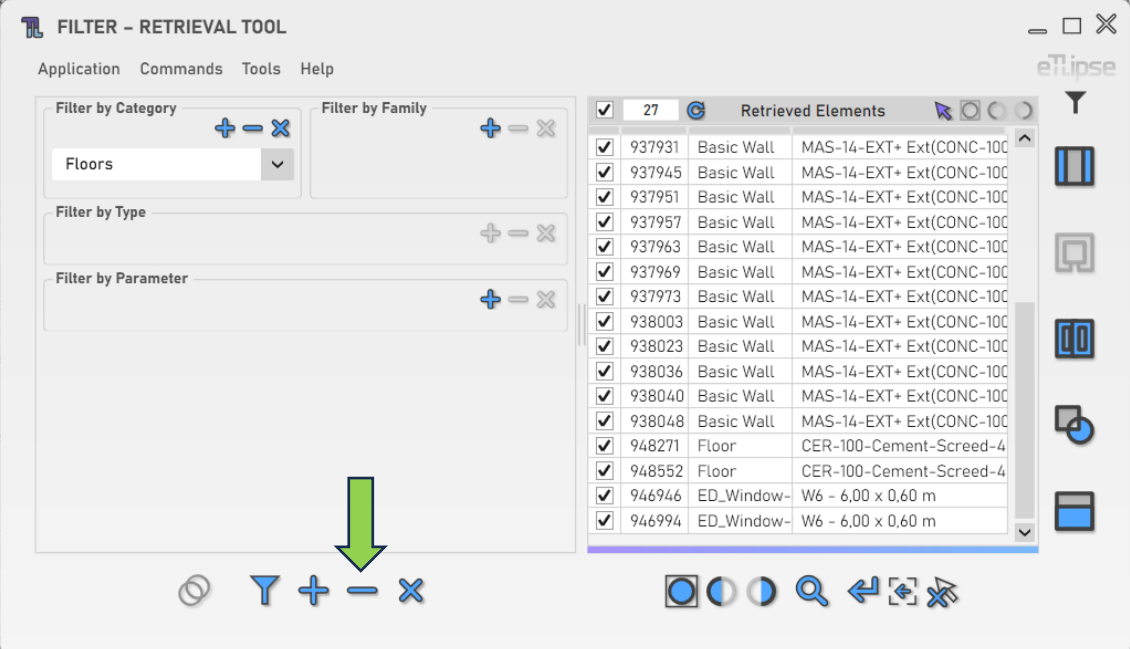

#### <span id="page-12-1"></span>**Limpando a lista**

Para limpar a lista, você deve clicar no botão "Limpar lista".

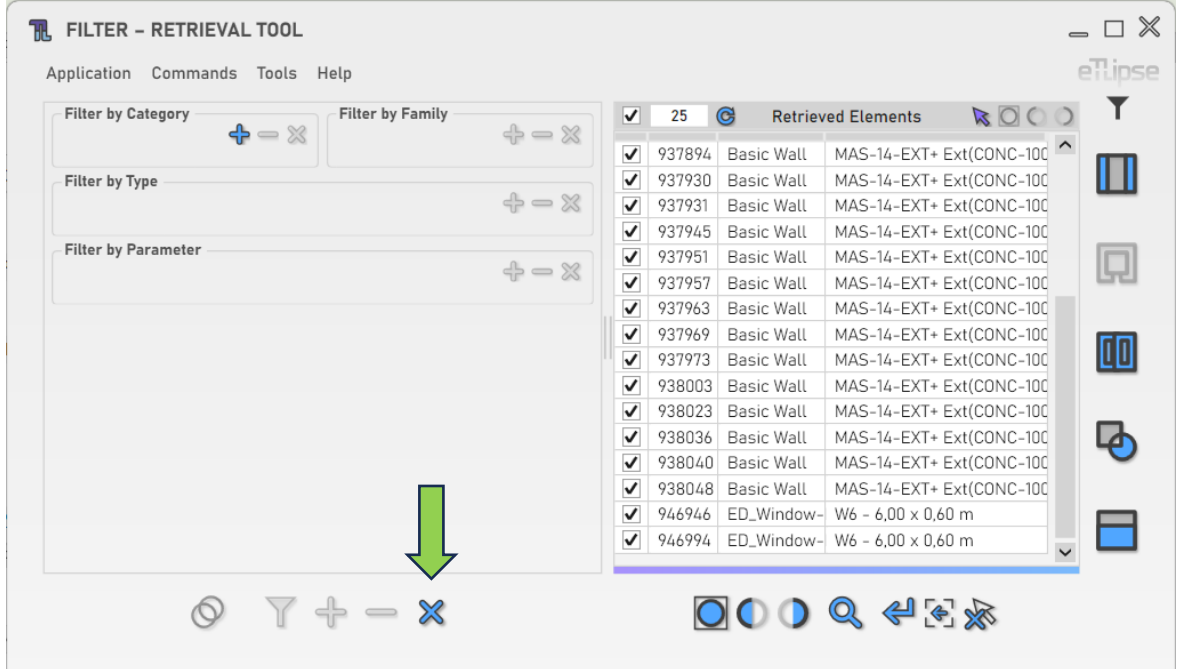

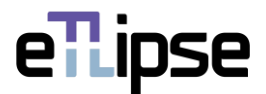

#### <span id="page-13-0"></span>**Coleta de elementos de modelos vinculados**

Você pode clicar em "Alternar Permissão de Modelos Vinculados" para habilitar a possibilidade de listar elementos de projetos vinculados na Lista de Elementos Coletados.

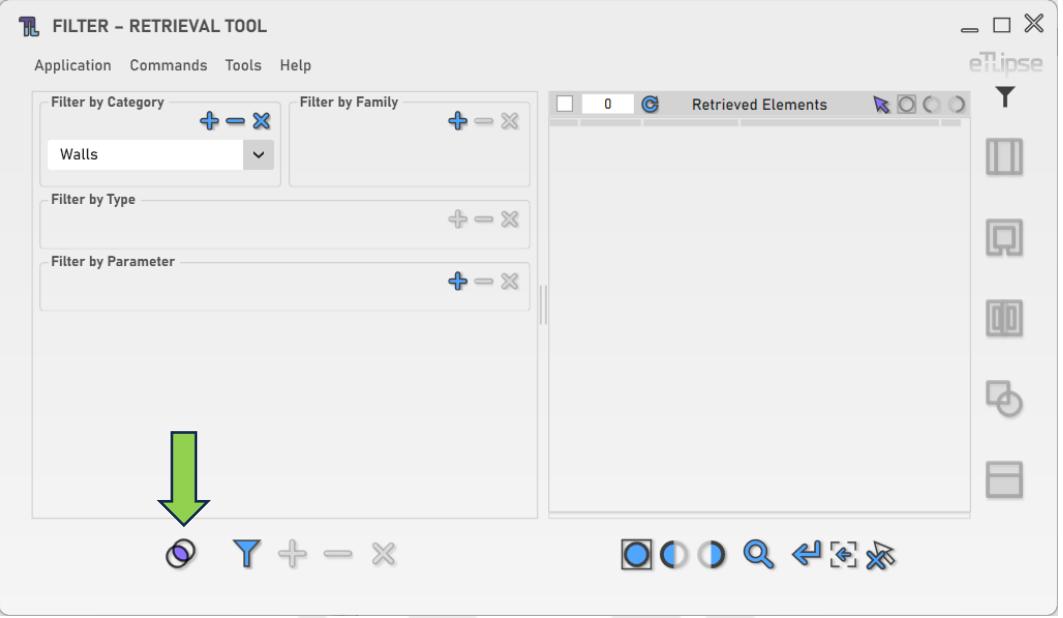

## <span id="page-13-1"></span>**Enviando elementos coletados para outros comandos**

Você pode enviar elementos coletados para outros comandos da aplicação(TL Finishes, TL Rooms, TL Frames, TL Solids ou TL Parts) se um ou mais elementos listados corresponderem ao tipo necessário para uma das listas do comando de destino.

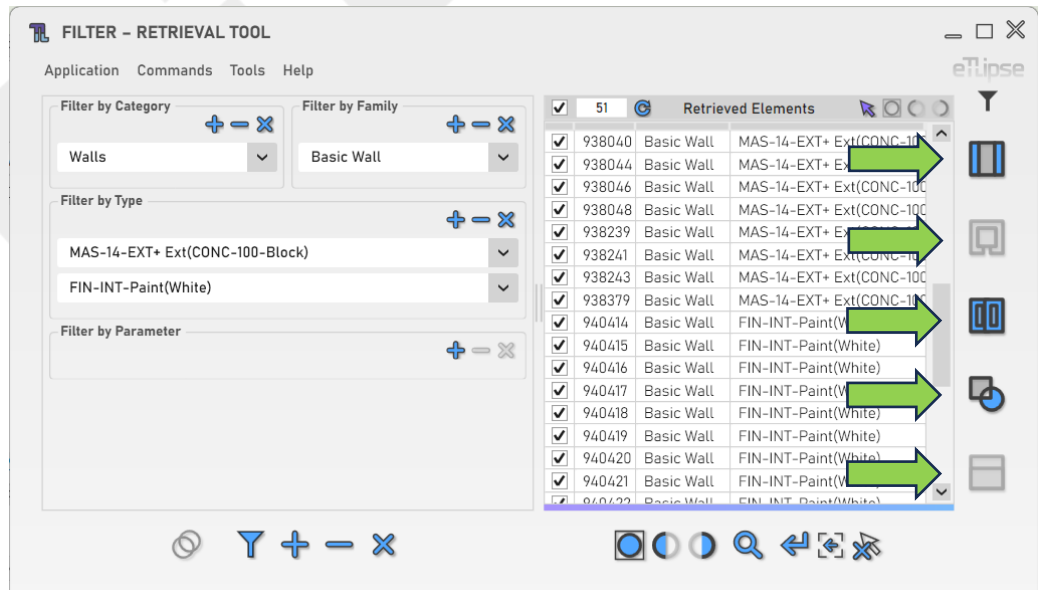

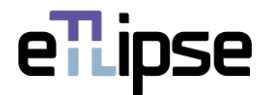

#### <span id="page-14-0"></span>**Alterando o modo de envio de elementos**

Você pode determinar se os elementos enviados para outros comandos serão substituídos, adicionados ou removidos da lista de destino. Para definir esse comportamento, você deve escolher uma opção na caixa suspensa "Modo de Interação de Lista".

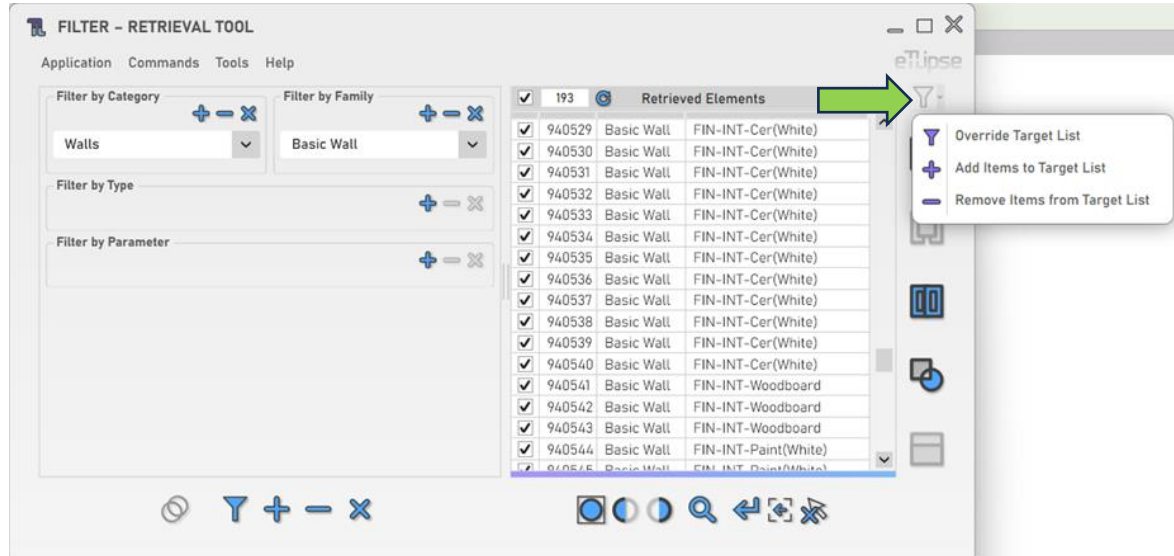